## 「VAD 個案特材追蹤管理系統」VPN 登錄作業使用者手冊

【系統目的】

本系統係提供使用 VAD 個案特材之醫事服務機構填報收治個案之各項檢查項目及 相關檢驗報告資料,資料登錄內容含:

- 1.事前審查申請書
- 2.手術資料
- 3.術後追蹤
- 【操作說明】
- 一、連結:

連結「健保資訊網服務系統(VPN)」

首頁網址:( [https://medvpn.nhi.gov.tw/\)](https://medvpn.nhi.gov.tw/iwpe0000/iwpe0000s01.aspx)

二、申請服務項目

首次使用「個案特材追蹤管理系統」此服務項目者,請先依下列說明完成相關前 置作業,方能使用此服務項目:

- (一) 由機構管理者持「醫事人員卡」或「健保卡」或「自然人憑證」登入後, 執行下列作業:
	- 1. 執行「健保服務申請作業」。
	- 2. 使用「機構使用者維護作業」,設定機構使用者。
	- 3. 使用「使用者授權管理作業」,設定使用者可使用之健保服務。
- (二) 相關細部作業說明,請參閱首頁右上方之「網站使用說明」、「電腦設定」 【STEP.3、權限管理設定】

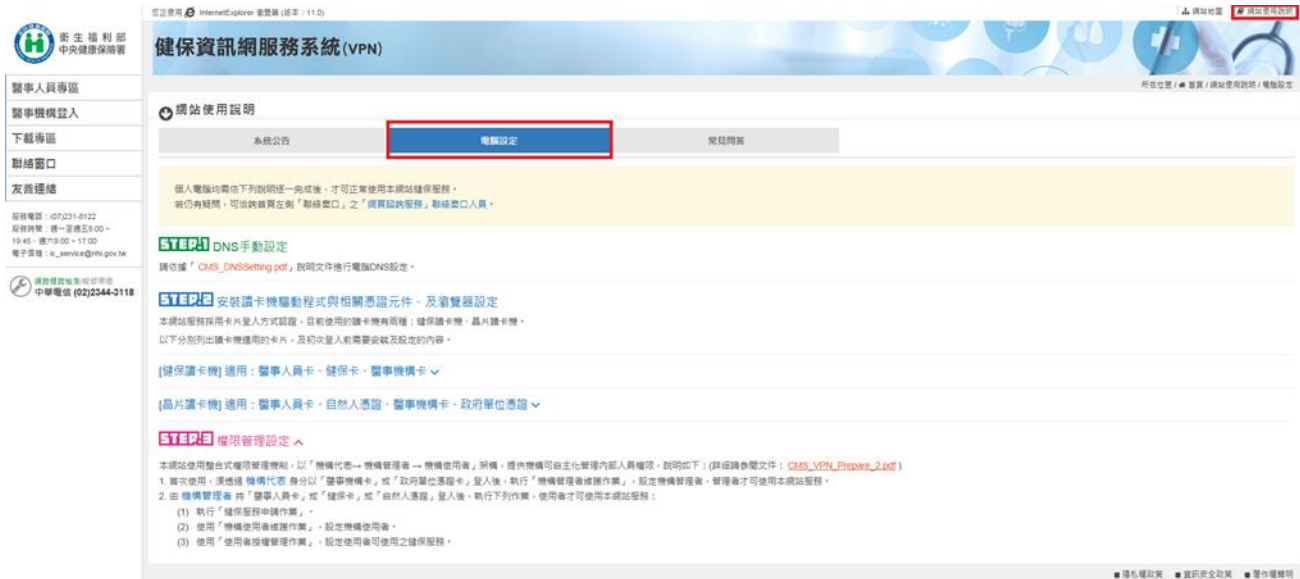

三、登入:

完成「個案特材追蹤管理系統」健保服務申請後,使用者以「憑證登入」進入如 下畫面,左邊「服務項目」將顯示該登入人員個人所屬權限之作業清單。

● 點選:「個案特材追蹤管理系統」之「長效型心室輔助器個案資料維護」作業。

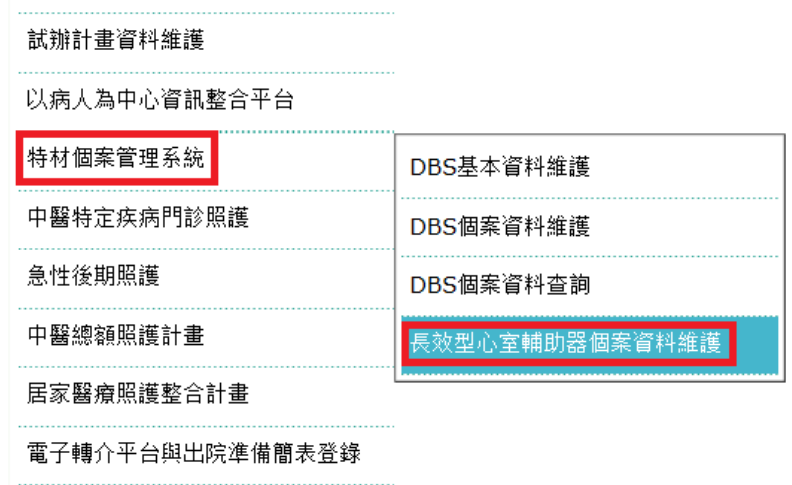

- 四、各畫面操作說明:
	- 「長效型心室輔助器個案資料維護」畫面

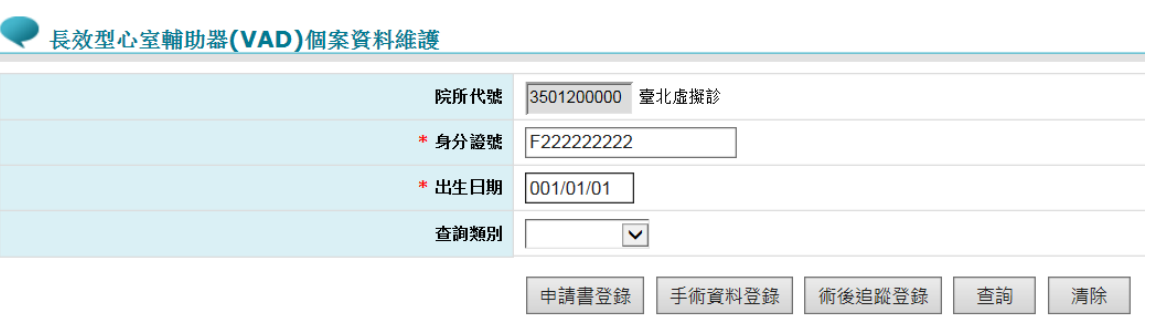

- 1. 登錄個案之「身分證號」,若該個案曾於系統登錄資料,則自動帶出該個案 之「出生日期」。
- 2. 未於本系統登錄「申請書」,亦可直接於本系統登錄「手術資料」或直接進 行「術後追蹤」。
- 3. 「查詢類別」僅針對查詢功能開放使用,可選擇「申請書」、「手術資料」、 「術後追蹤」三種類別。
- 4. 使用查詢功能時,「身分證號」、「出生日期」可不填,系統將查詢出院所於 本系統曾登錄之所有資料及其狀態。

● 長效型心室輔助器(VAD)個案資料維護

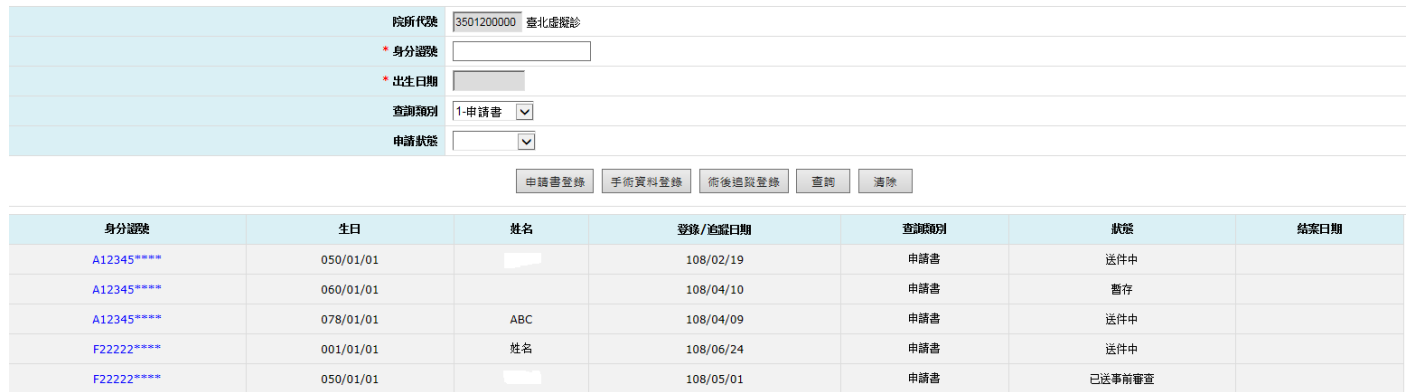

- 5. 於查詢之清單列表中,點選個案之身分證號,系統自動導向該個案之申請 書登錄畫面。
- 「申請書登錄」畫面,欄位名稱前有「\*」標記者為必填欄位。

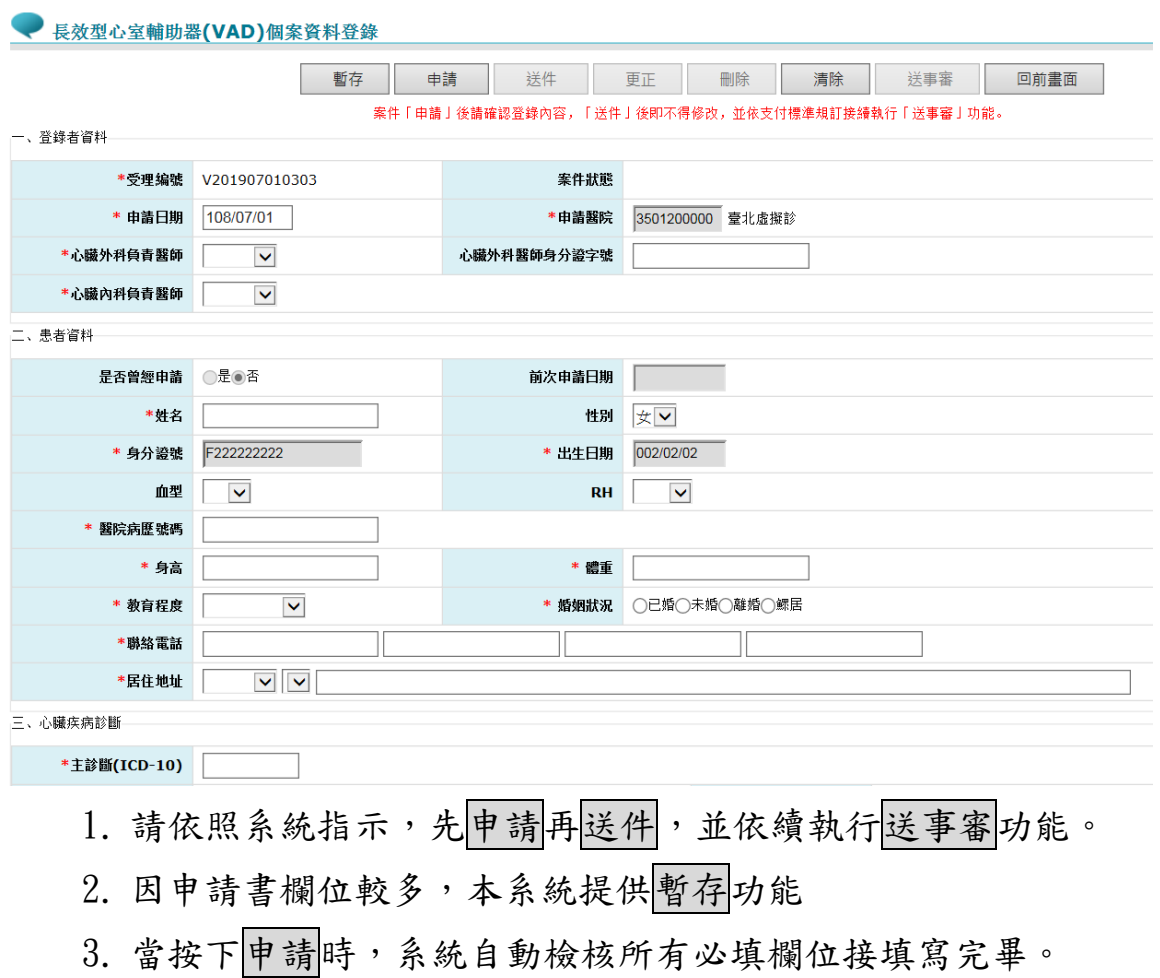

- 4. 本項作業畫面上傳之檔案名稱,請依照畫面提示之規則命名。
- 5. 申請後請再次確認資料,若有錯誤請更正。
- 6. 送件後無法再更正或刪除。
- 7. 送事審將申請表及本畫面上傳之各 pdf 產製成一壓縮檔(zip),請依畫 面提示,將該檔案下載後至事前審查系統進行後續作業。
- 8. 系統每晚與事前審查系統勾稽,若該個案已申請事前審查,系統將個案 申請書狀態改為「已送事前審查」。

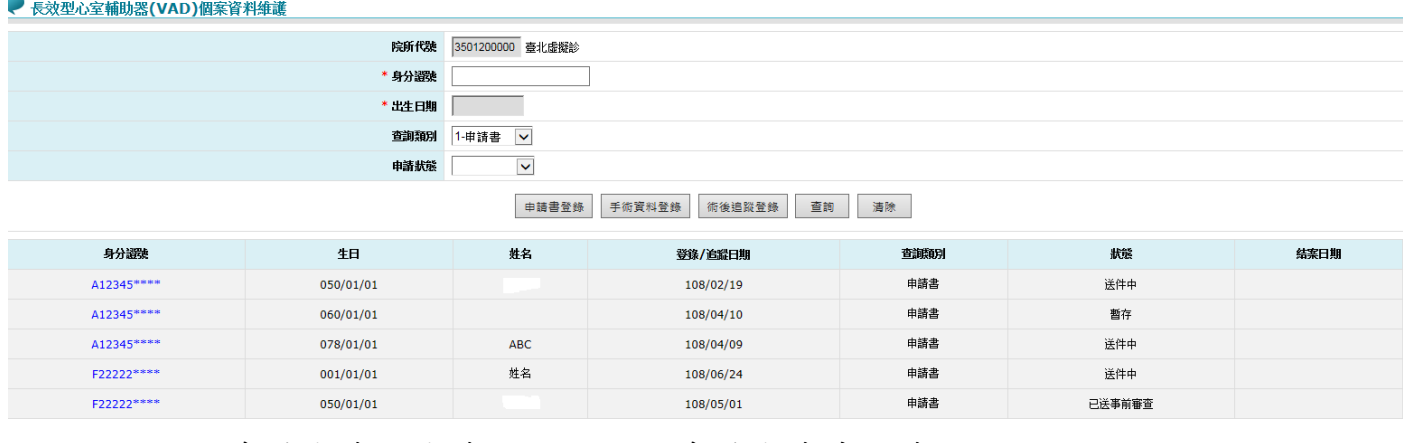

9. 事前審查之審查結果,請於事前審查系統查詢。

「手術資料登錄」畫面,欄位名稱前有「\*」標記者為必填欄位。

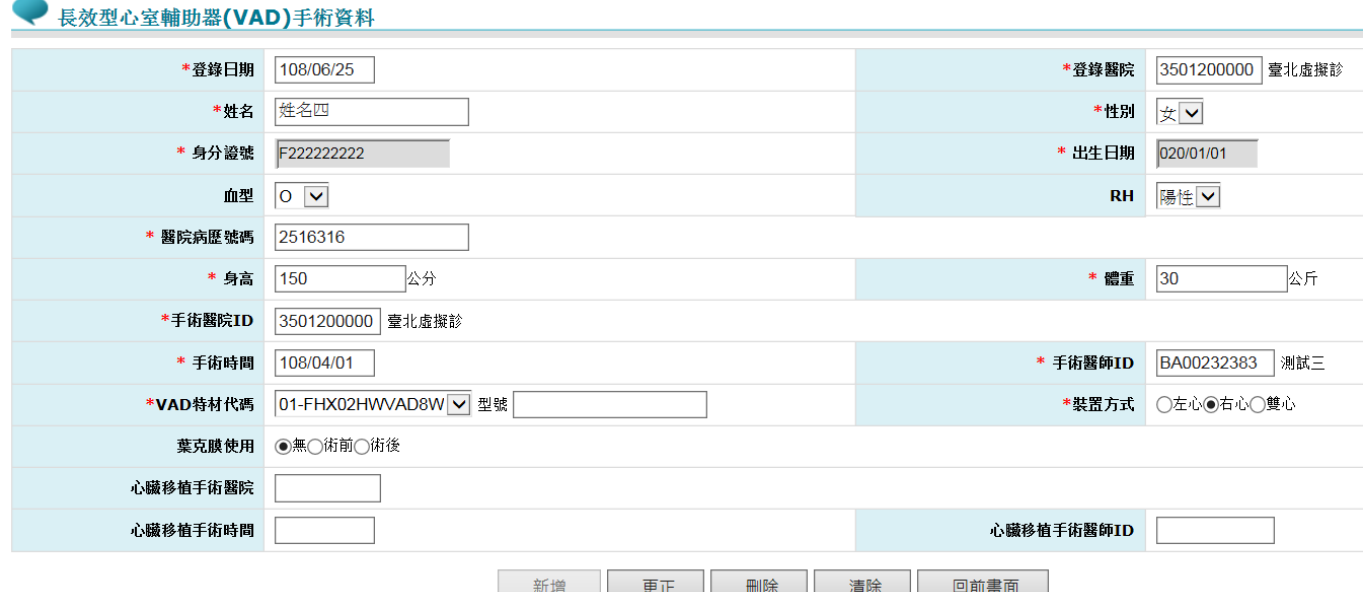

- 1. 本項作業供執行長效型 VAD 手術之院所登錄個案手術情形及手術執行 時間等相關手術資料。
- 2. 未於本系統進行個案申請書登錄,亦可直接於本系統登錄手術資料。
- 3. 若個案曾登錄申請書,且狀態為「已送事前審查」,進入本項作業時, 系統會自動帶出其申請書已填報之欄位值。
- 4. 當個案接受心臟移植或死亡,於本系統視為結案。

「術後追蹤登錄」畫面,欄位名稱前有「\*」標記者為必填欄位。

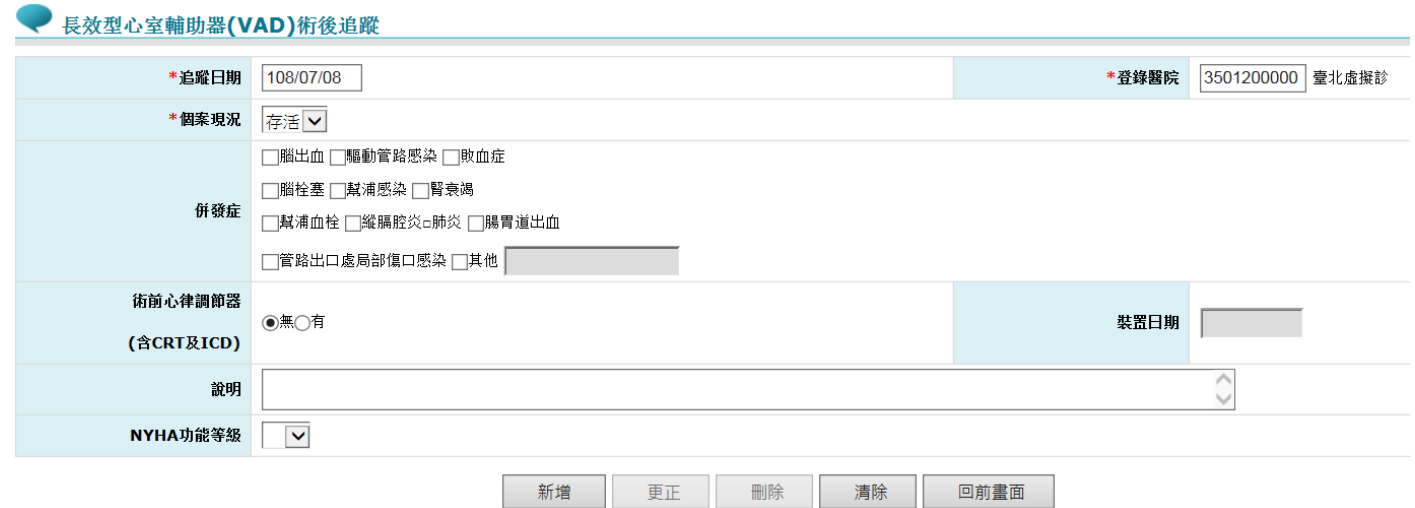

- 1. 本項作業提供個案於接受長效型 VAD 手術後,術後追蹤時登錄個案術後 情形。
- 2. 因考量個案可能於非手術醫院進行後續追蹤,本系統未限定術後追蹤之 院所,可就個案實際追蹤情形登錄資料。
- 3. 追蹤日期系統預設為登錄當日,院所亦可修改為實際追蹤之日期。
- 4. 當個案接受心臟移植或死亡,於本系統視為結案。